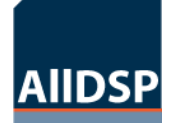

## AllDSP

#### *HOW TO DISABLE DRIVER SIGNATURE VERIFICATION ON 64-BIT WINDOWS 8.1 (SO THAT YOU CAN INSTALL UNSIGNED DRIVERS)*

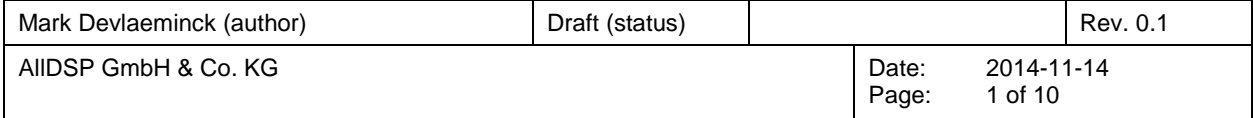

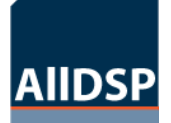

## **REVISION HISTORY**

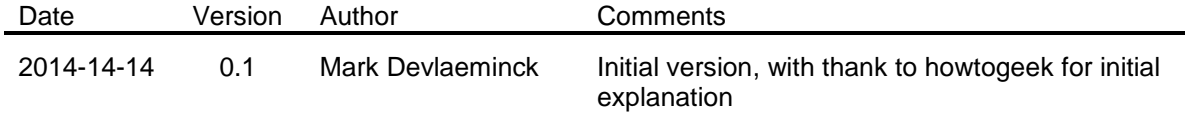

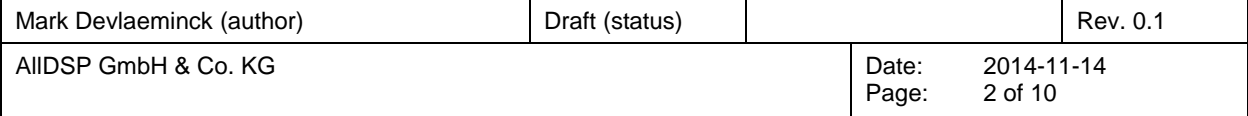

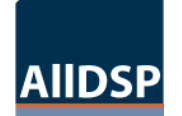

## **Table of Contents**

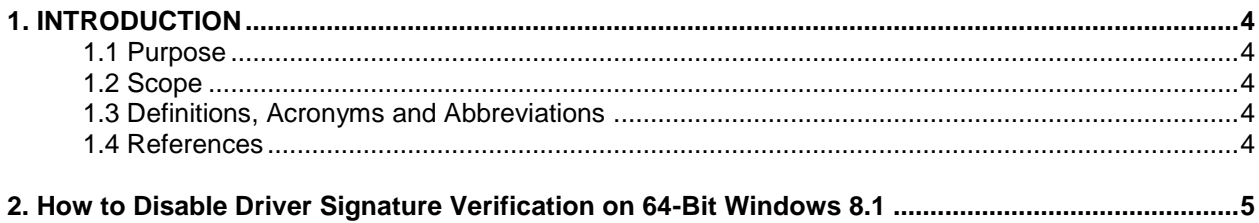

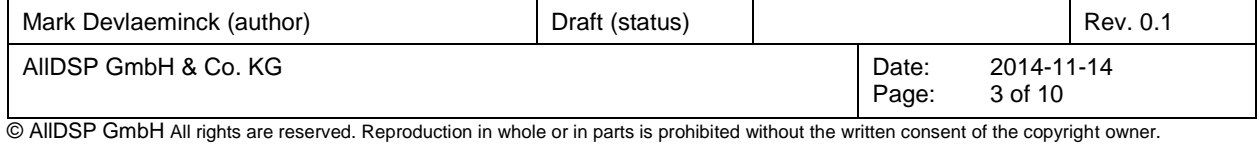

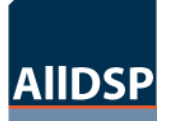

## **1. INTRODUCTION**

#### **1.1 Purpose**

The purpose of this document is to describe the steps to ensure Windows 8.1 compatibility with respect to the changing Microsoft policy of driver signage.

64-Bit editions of Windows require digitally signed drivers. The problem is that many devices ship with unsigned drivers.

Digitally signed drivers include an electronic fingerprint that indicates which company the driver was produced by as well as an indication as to whether the driver has been modified since the company released it. This increases security, as a signed driver that has been modified will no longer have an intact signature. Drivers are signed using code signing certificates.

#### **1.2 Scope**

All Products as applicable. .

#### **1.3 Definitions, Acronyms and Abbreviations**

#### **1.4 References**

www.howtogeek.com http://www.howtogeek.com/167723/how-to-disabledriver-signature-verification-on-64-bit-windows-8.1-sothat-you-can-install-unsigned-drivers/

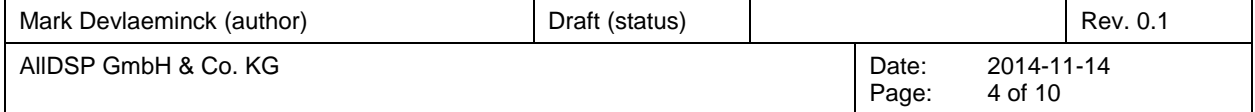

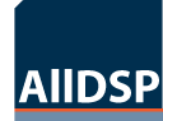

*W8.1 compatibility*

Installer information

## **HOW TO DISABLE DRIVER SIGNATURE VERIFICATION ON 64-BIT WINDOWS 8.1**

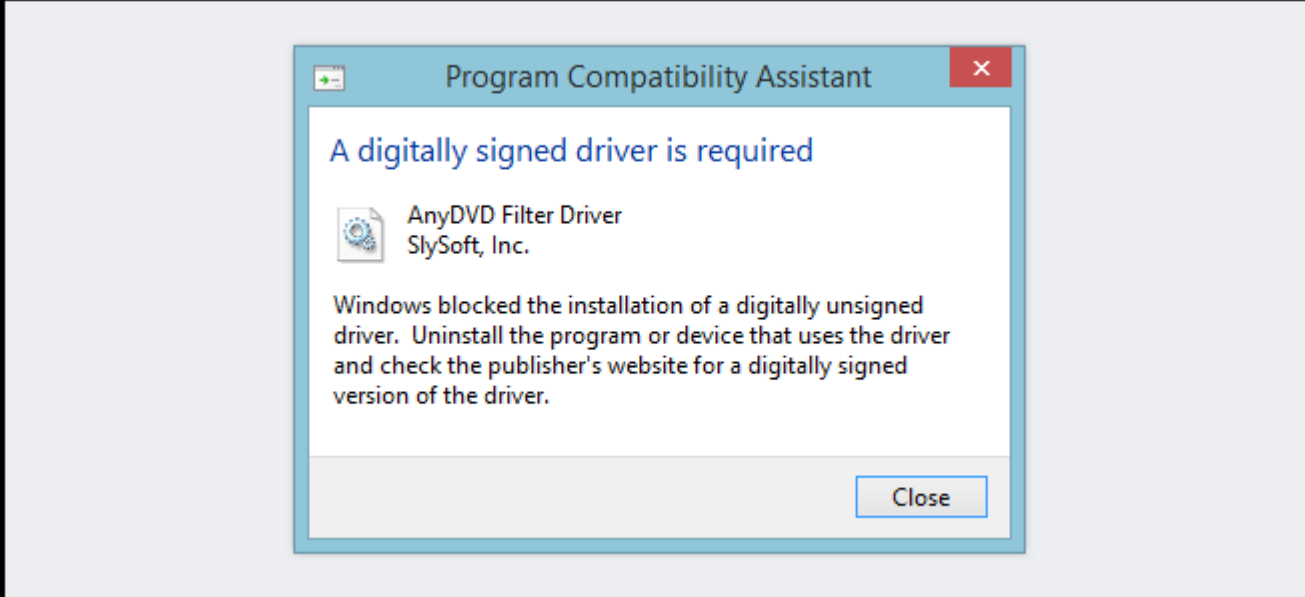

Press the Win + C keyboard combination to bring up the Charms Bar, then click on the Settings Charm.

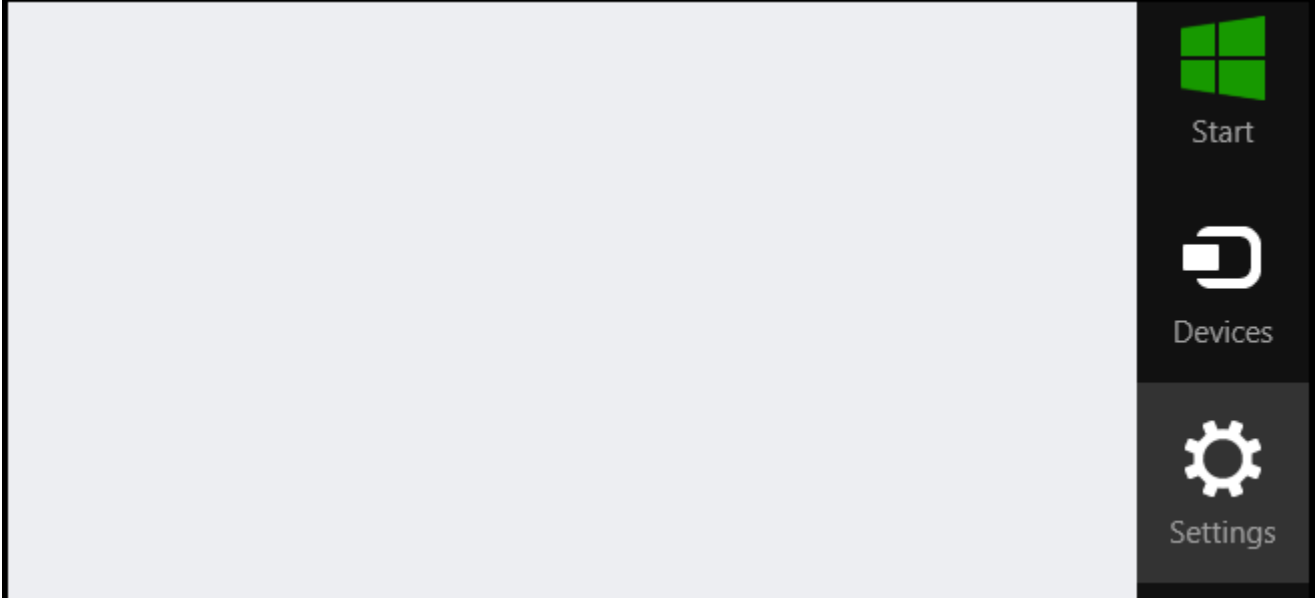

Click on the Change PC settings link.

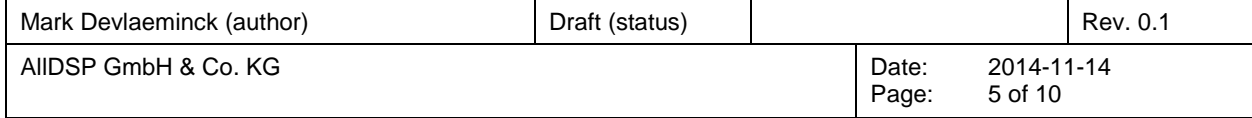

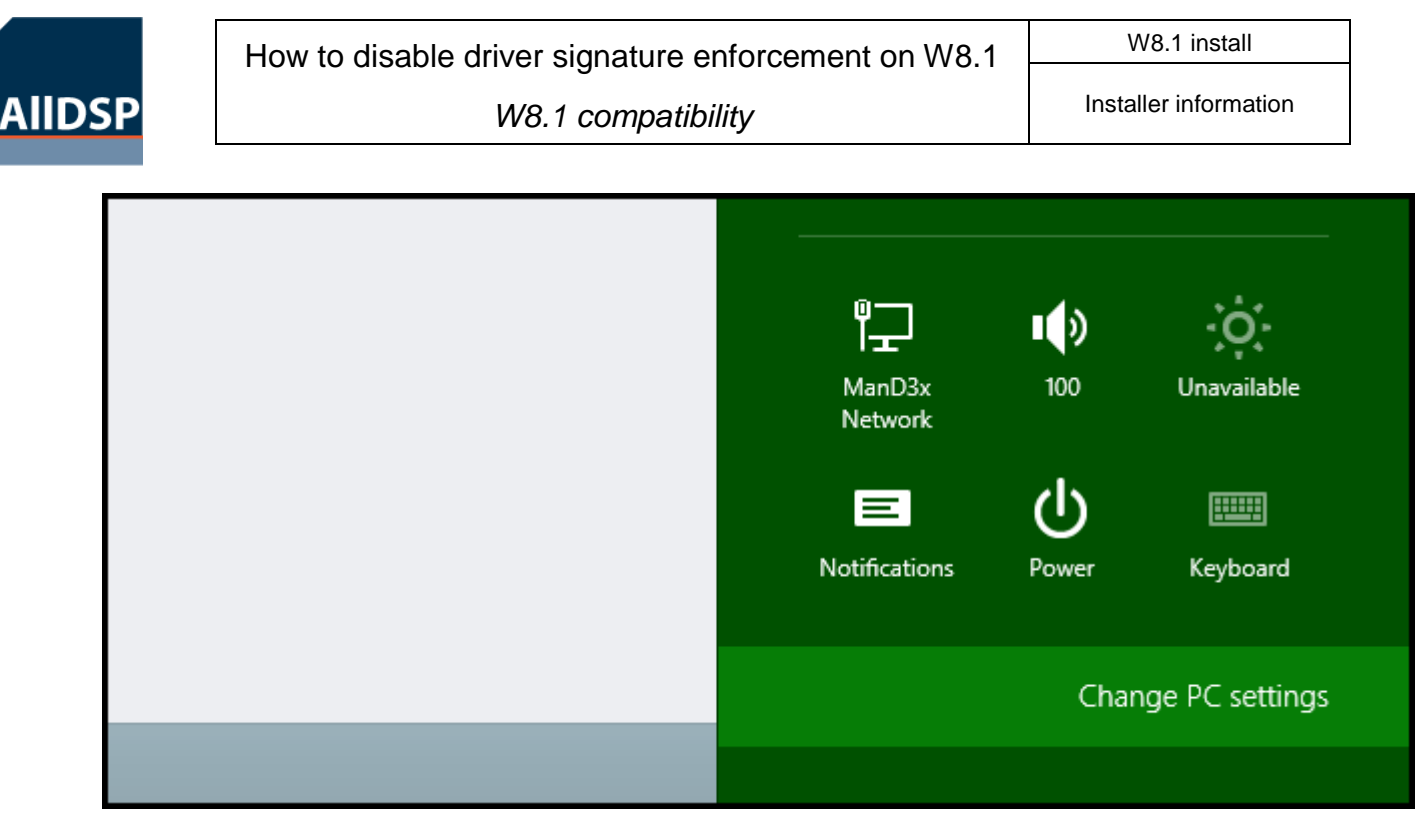

When the Control Panel opens, switch over to the "Update & recovery" section.

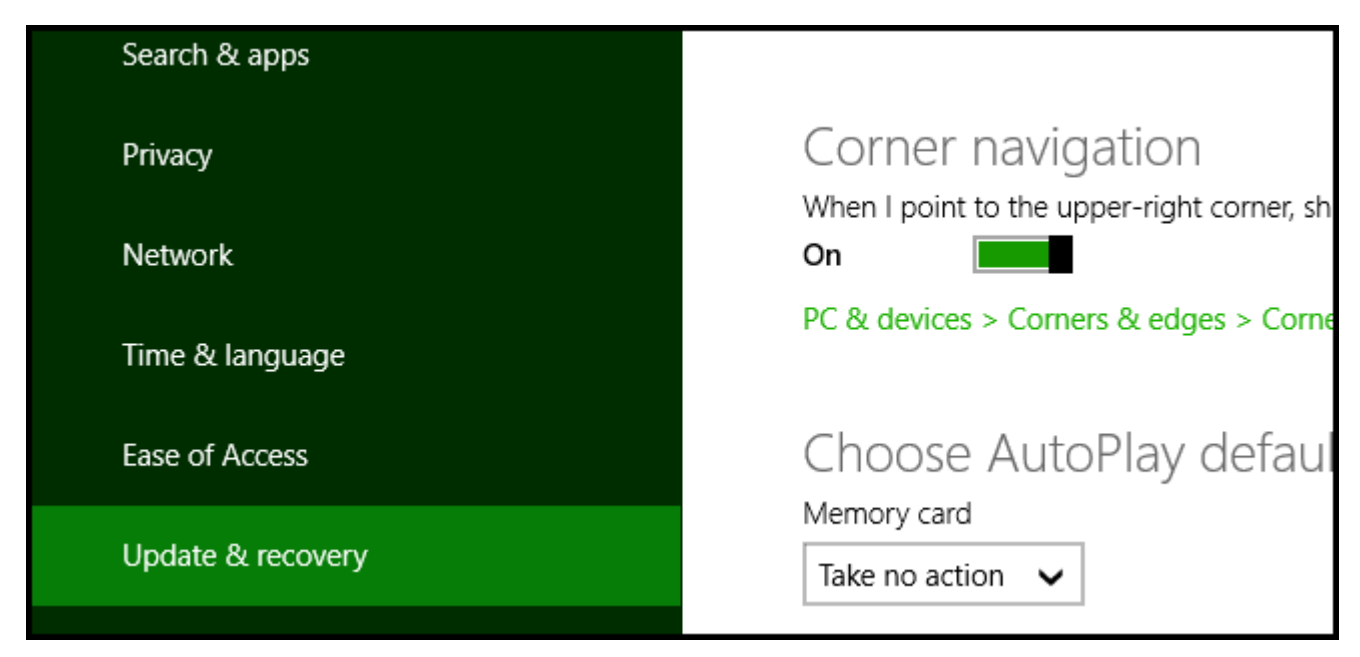

Then click on the Recovery option on the left hand side.

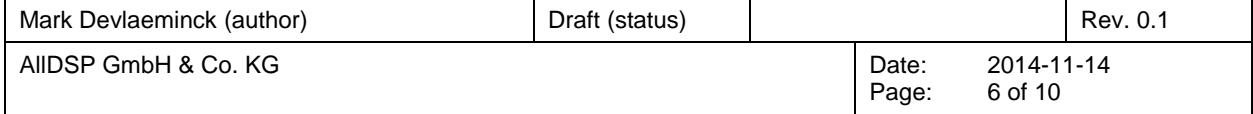

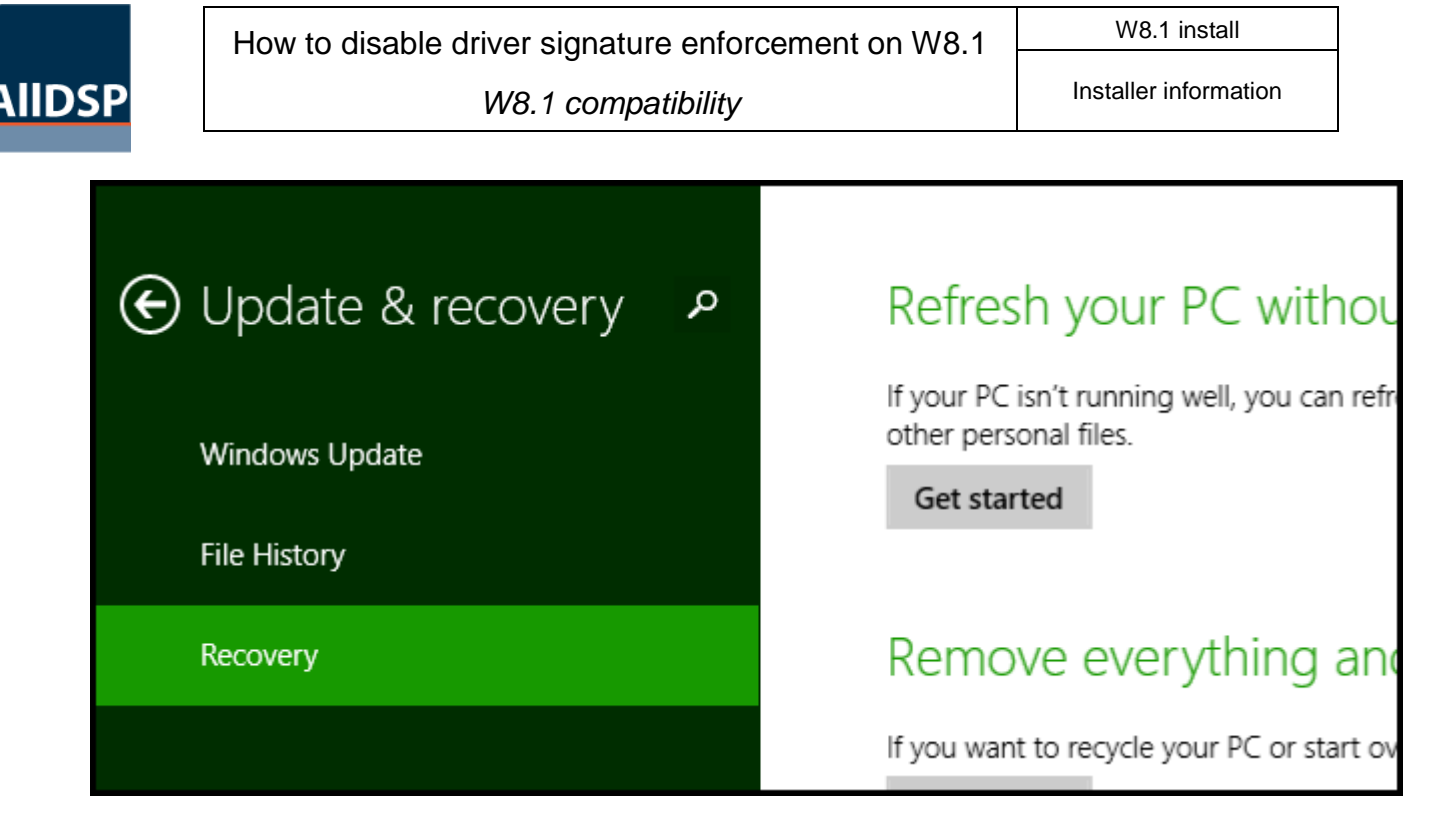

Once selected, you will see an advanced startup section appear on the right hand side. You will need to click on the "Restart now" button.

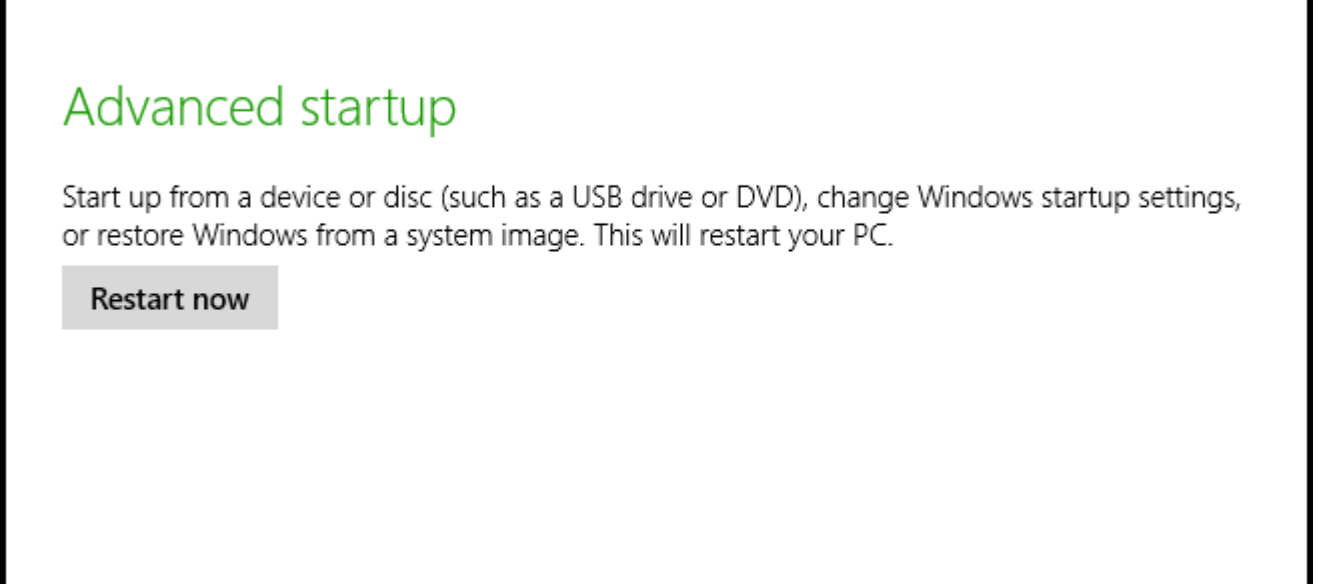

Once your Computer has rebooted you will need to choose the Troubleshoot option.

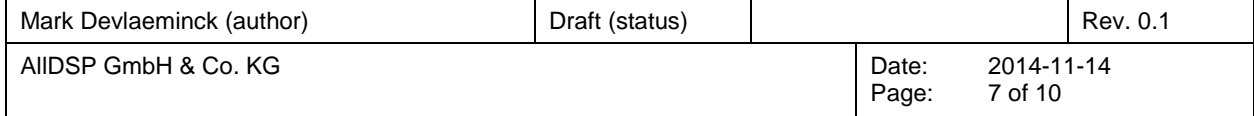

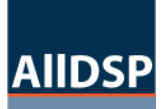

*W8.1 compatibility*

Installer information

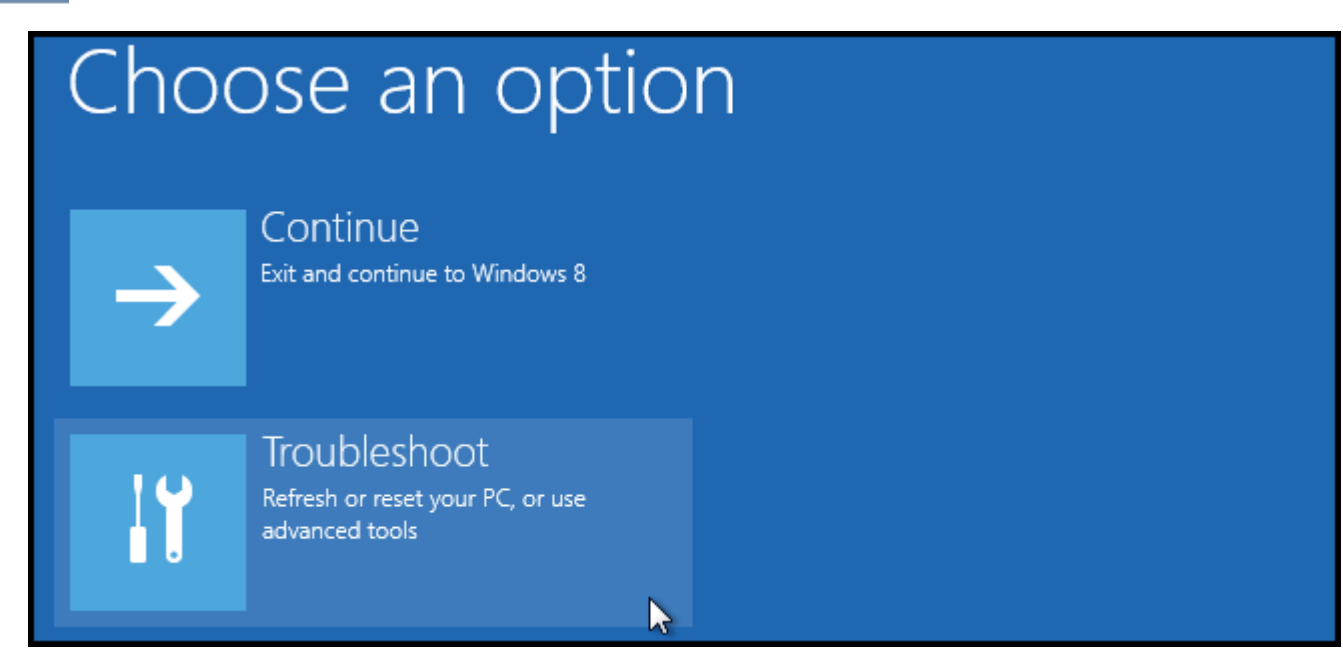

#### Then head into Advanced options.

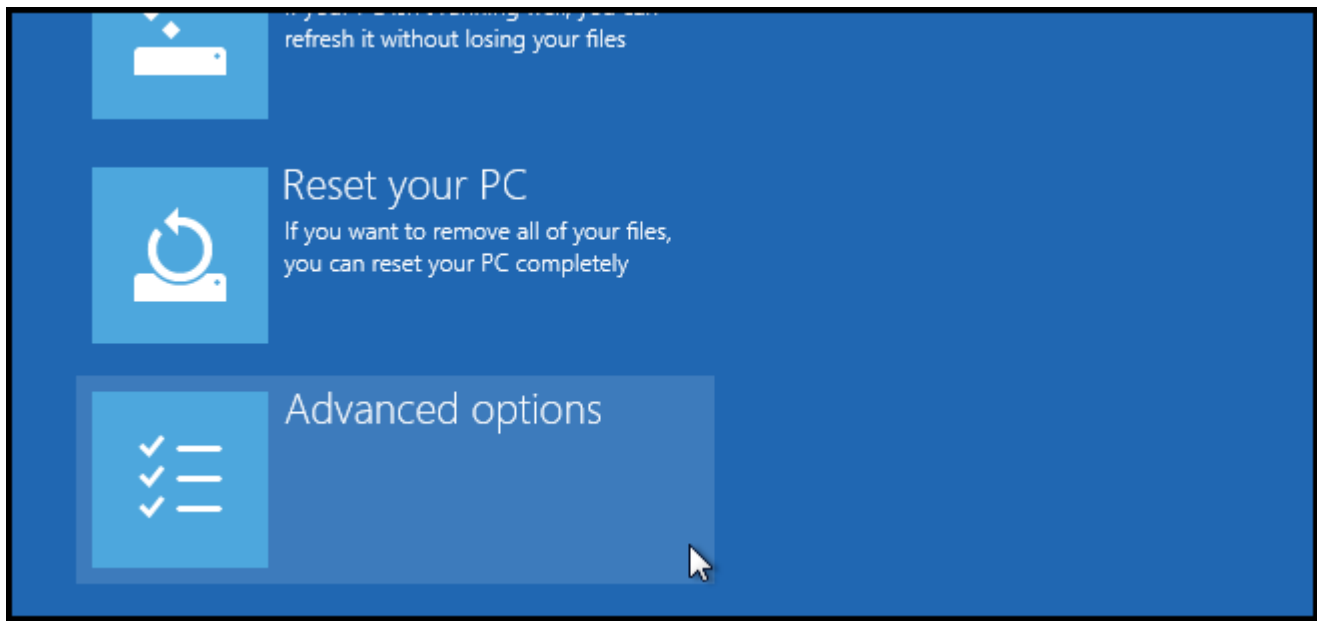

Then Startup Settings.

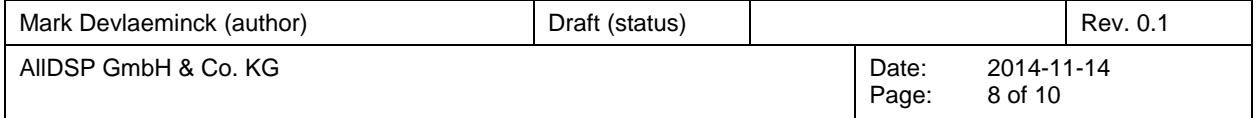

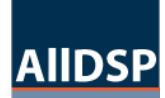

*W8.1 compatibility*

Installer information

# Advanced options

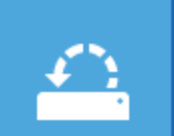

## **System Restore**

Use a restore point recorded on your PC to restore Windows

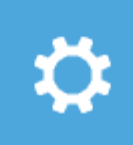

**Startup Settings** Change Windows startup behavior

**Restart** 

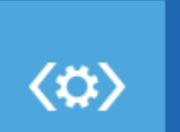

## Startup Repair

Fix problems that keep Windows from loading

#### Restart your Computer again.

## Restart to change Windows options such as:

- · Enable low-resolution video mode
- · Enable debugging mode
- · Enable boot logging
- · Enable Safe Mode
- · Disable driver signature enforcement
- · Disable early-launch anti-malware protection
- · Disable automatic restart on system failure

You will be given a list of startup settings that you can change. The one to look for is "Disable driver signature enforcement". To choose the setting, you will need to press the F7 key.

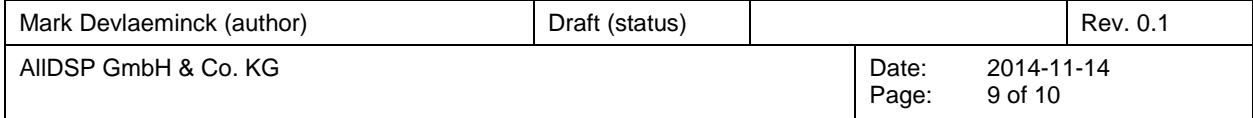

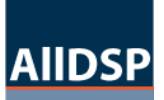

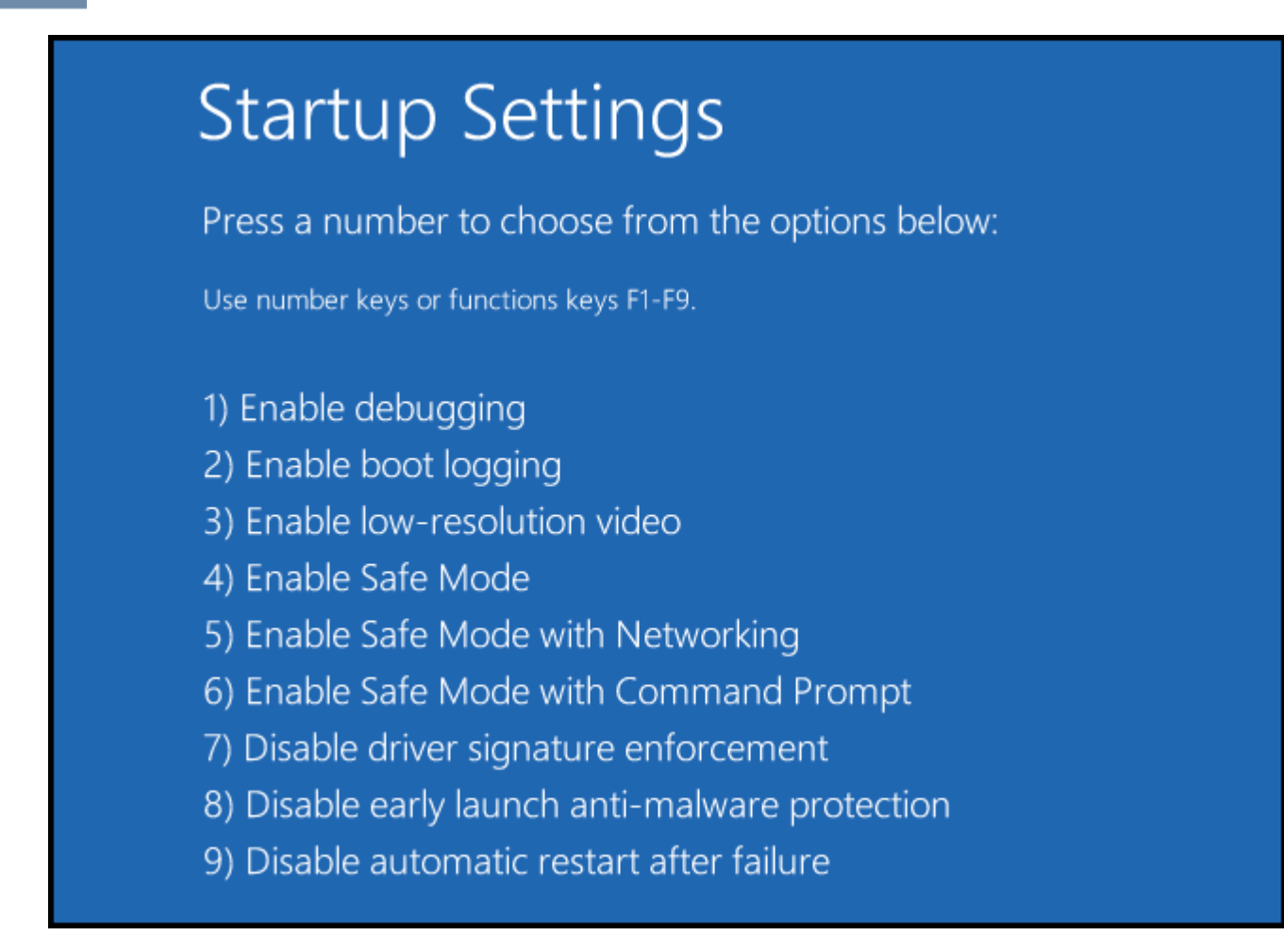

Your PC will then reboot and you will be able to install AllDSP drivers without any error message.

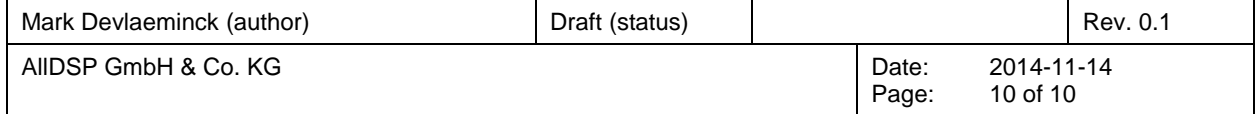